## **B Programmstart**

Beim ersten Programmstart werden Sie zu den folgenden Schritten aufgefordert:

- **●** Einstellen der Sprache und des Landes
- **●** Festlegen der seriellen Schnittstelle
- **●** Festlegen des Unternehmens (Name/Logo)

Die Hilfefunktion (Benutzerhandbuch) erfordert die Installation von Adobe Acrobat Reader auf Ihrem Computer. Der kostenlose Download steht Ihnen unter www.Adobe.com zur Verfügung.

Das Bedienungshandbuch können Sie unter **? > Hilfe** herunterladen. Alternativ können Sie auch die **F1**-Taste auf Ihrer Tastatur drücken. Das Benutzerhandbuch wird dann in der ausgewählten Sprache aufgerufen.

## **Festlegen der seriellen Schnittstelle C**

- 1. Installieren Sie die Software für den USB-IR-Treiber, und schließen Sie das Adapterkabel an. Lesen Sie hierfür die separaten Anweisungen.
- 2. Wählen Sie in der DMS Software **Einstellung > Serielle Schnittstelle** und anschließend die serielle Schnittstelle, die für die Datenübertragung vom Prüfgerät zum Eingabefenster "COM" verwendet werden soll.

### Beispiel: Wählen Sie **COM 1**, und klicken Sie zum Bestätigen auf **OK**.

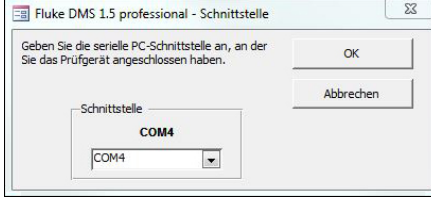

#### **Lizenzvereinbarung**

DURCH NUTZUNG DER SOFTWARE IN IRGENDEINER FORM ERKLÄREN SIE SICH EINVERSTANDEN, DIE FOLGENDEN BEDINGUNGEN ZU AKZEPTIEREN.

Fluke Corporation (Fluke) gewährt Ihnen ein nicht ausschließliches Recht zur Nutzung der Fluke DMS Software (Produkt) auf einem einzigen PC oder einer einzigen Workstation (Node) oder, wenn Sie im Besitz einer Mehrfachlizenz von Fluke sind, auf mehreren Workstations, so lange diese Anzahl von Workstations nicht größer ist als die Anzahl von Workstations, für die Sie Lizenzgebühren bezahlen. Diese Linzenzerteilung versteht sich ausschließlich des Rechts des Kopierens, Änderns, Vermietens, Mietens, Leasens, Verkaufs, Übertragens oder Verteilens des Produkts oder von Teilen des Produkts. Sie dürfen das Produkt weder zurückentwickeln, dekompilieren noch disassemblieren.

Fluke garantiert für die Dauer von 90 Tagen ab dem Datum, an dem Sie die Lizenzbedingungen akzeptieren, dass das Produkt in seiner vorgesehenen Umgebung im Wesentlichen die in den begleitenden schriftlichen Materialien beschriebenen Leistungen erbringt. Fluke übernimmt keine Verantwortung für Übertragungsfehler (Downloads) und garantiert nicht, dass das Produkt fehlerfrei ist oder störungsfrei betrieben werden kann.

FLUKE ERKENNT IN BEZUG AUF DIE SOFTWARE UND DIE BEIGEFÜGTEN SCHRIFTSTÜCKE KEINE ANDEREN VERTRAGLICHEN ODER GESETZLICHEN GEWÄHRLEISTUNGSPFLICHTEN AN, EINSCHLIESSLICH – JEDOCH NICHT DARAUF BESCHRÄNKT – DER GESETZLICHEN GEWÄHRLEISTUNG DER MARKTFÄHIGKEIT, DER GEBRAUCHSEIGNUNG UND DER ZWECKDIENLICHKEIT FÜR EINEN BESTIMMTEN EINSATZ. Fluke übernimmt auf keinen Fall die Haftung für irgendwelche Schäden (einschließlich – ohne Einschränkung – unmittelbarer, Begleitoder Folgeschäden, Schäden infolge des Verlusts von Geschäftsgewinnen, Geschäftsunterbrechungen, des Verlusts von Geschäftsinformationen oder anderen finanziellen Verlusten) aufgrund der Verwendung dieses Produkts oder der Unfähigkeit, dieses Produkt zu verwenden, auch wenn Fluke über die Möglichkeit solcher Schäden informiert wurde.

# **DMS Software**

*DMS COMP DMS COMP/PROF*

**E** Benutzerdokumentation beachten

- **● Besuchen Sie www.fluke.com, um Ihr Produkt zu registrieren und sich weiter zu informieren.**
- **● Um das aktuelle Handbuch oder die aktuellen Ergänzungen anzuzeigen, zu drucken oder herunterzuladen, besuchen Sie www.fluke.com/en-us/support/manuals.**

### **Systemanforderungen**

**Kurzanleitung**

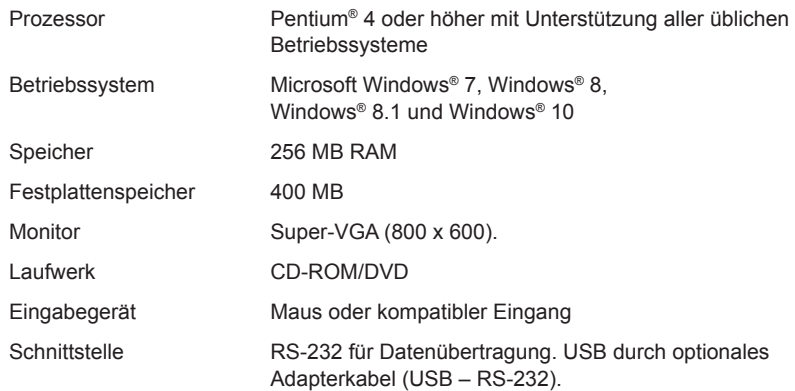

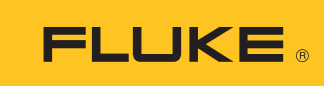

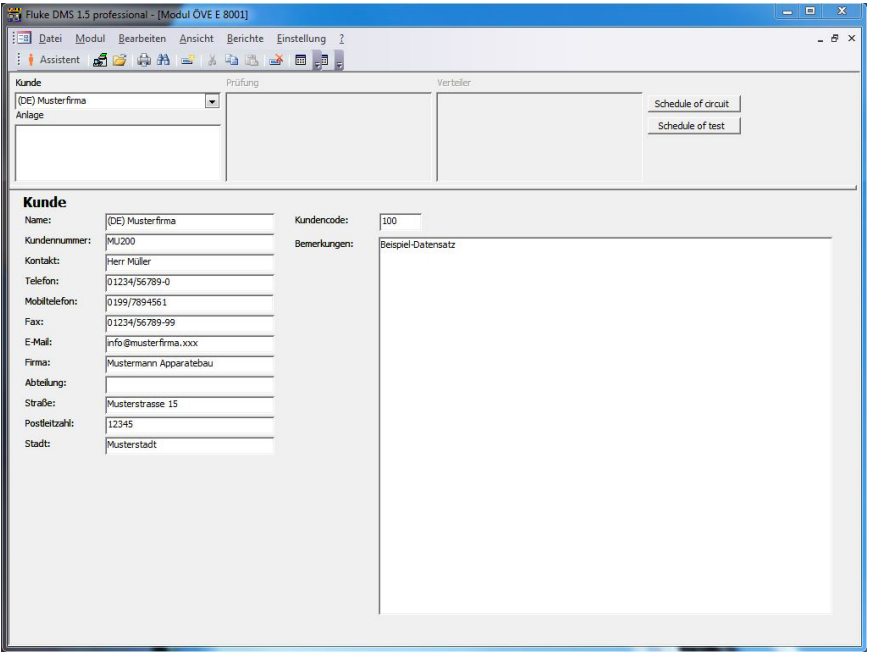

### **Inhalt des Kits**

- **● DVD mit Fluke DMS Software (Bedienungshandbuch enthalten)**
- **● Kurzanleitung**
- **● IR-USB-Schnittstellenkabel zur Verwendung mit 0100/INST**
- **● USB-Kabel zur Verwendung mit 0702/PAT**

# **A Softwareinstallation**

### **Vorsicht**

**Vor der Installation der Fluke DMS Software starten Sie Windows neu, oder beenden Sie alle laufenden Anwendungsprogramme (auch Programme, die im Hintergrund arbeiten, wie Virenscanner).**

1. Legen Sie die DVD in das Computerlaufwerk ein.

Das Programm SETUP.EXE startet automatisch, wenn die CD-ROM eingelegt wird.

Falls das Programm nicht automatisch startet, öffnen Sie den Windows Explorer, und wählen Sie das DVD-Laufwerk. Wählen Sie im Explorer die Datei SETUP.EXE. Doppelklicken Sie, um die Installation zu starten.

2. Wählen Sie nach Bestätigung die Installationssprache (Englisch, Deutsch, Französisch oder Niederländisch).

Die Unterordner DATA und BACKUP werden im Installationsordner angelegt. Die Datenbank FDMSPRO1x.MDB befindet sich im Unterordner DATA. Die Übertragungsprotokolle befinden sich ebenfalls im Ordner DATA.

3. Richten Sie über **Einstellung** > **Dateiablage** den Ordner DATEN ein.

Falls dieser Ordner nicht eingerichtet ist, verwendet die Anwendung den Unterordner DATA. Daten werden im Unterordner BACKUP gesichert. Alle Sicherungskopien der Übertragungsprotokolle und die Sicherung der Datenbank werden in diesem Ordner gespeichert. Falls kein Ordner angegeben ist, verwendet die Anwendung den Unterordner BACKUP.

Der Microsoft Access 2010 Run Time wird auf Ihrem Computer installiert sein (falls nicht bereits installiert).

Klicken Sie auf **Schließen**, wenn die Installation der DMS Software abgeschlossen ist. Die entsprechende Sprachversion wird installiert, und die Kontextmenüs und Fehlermeldungen werden in dieser Sprache angezeigt. Je nach Betriebssystem werden Sie ggf. gebeten, den Computer nach dem Abschluss der Installation von Access 2010 Run Time neu zu starten.